# **D-Link**

### 1-CH H.264 PoE VIDEO ENCODER

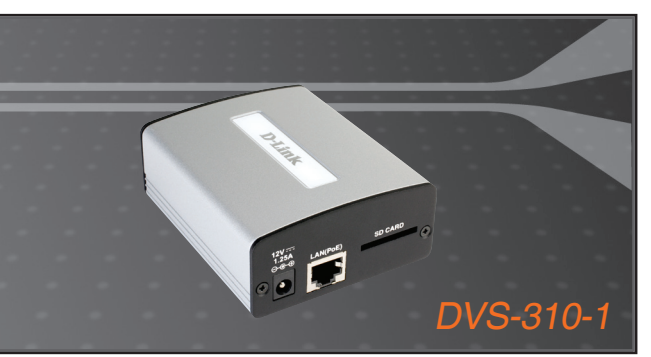

Quick Installation Guide+ Installations-Anleitung+ Guide d'installation+ Guía de instalación+ Guida di Installazione+

### **SURUEILLANCE**

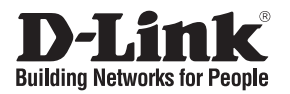

# **Quick Installation Guide DVS-310-1**

### 1-CH H.264 PoE VIDEO ENCODER

## **Package Contents**

If any of the items are missing, please contact your reseller.

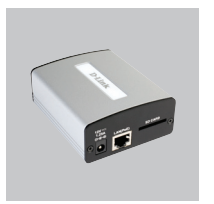

DVS-310-1 Video Encoder

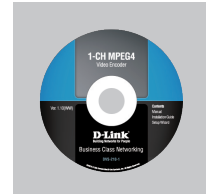

CD-ROM with Manual and Setup Wizard

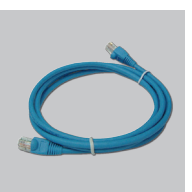

Ethernet (CAT5 UTP) Cable

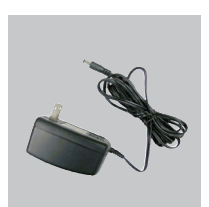

12V Power Adapter

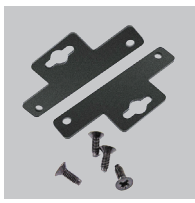

Mounting Bracket and Screws

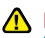

**Note :**

Using a power supply with a different voltage rating will damage and void the warranty of this product.

# **Hardware Installation**

**Note:** The following installation instructions assume that an analog video camera is installed and providing a signal. If necessary, please consult your camera manufacturer's user manual for information on how to set up your analog camera.

### **Connect the Video Cable**

Connect the video cable from the camera to the VIDEO IN port of the video encoder.

Once the cable has been connected, rotate the BNC connector clockwise so that the cable locks into place.

### **Connect the Power Supply**

Attach the external power supply to the DC power socket (labeled 12V 1.25A) and plug the two-pronged adapter into an AC power outlet. Alternatively, the DVS-310-1 may be powered via PoE Ethernet cable.In this case, the supplied power adapter should not be connected.

When the DVS-310-1 is receiving power, the green power LED will be lit.

### **Connect the Ethernet Cable**

Connect a CAT5 Ethernet cable to the LAN port of the Video Encoder. Connect the opposite end of the CAT5 cable to an active network device such as a hub, switch, or router.

### **Insert an SD Card (Optional)**

Insert an SD card with the gold contacts of the card facing upwards. Push the card into the slot until you feel it click into place.

### **Connect Additional Peripheral Devices (Optional)**

If desired, you may also connect audio equipment such as a microphone or speaker to the AUDIO IN and AUDIO OUT ports respectively. DI/DO devices and PTZ controls may also be connected.

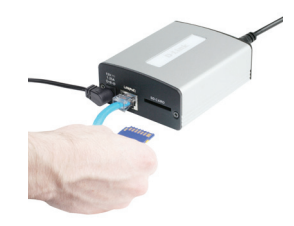

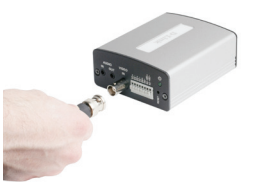

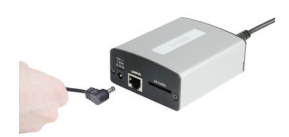

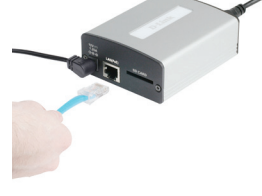

# **Troubleshooting**

### **1. Why is the Power LED not lighting up?**

The power supply used might be at fault. Confirm that you are using the provided power supply, which is DC 12V, for the Video Encoder. Also verify that the power supply is securely connected. If the device is functioning but the LED is not illuminated, the LED may be disabled. Open the firewall configuration page and click MAINTENANCE. At the bottom of the page, there will be an option to turn on or turn off the LED.

### **2. Why does the Video Encoder work locally but not remotely?**

This might be caused by firewall protection. Check with your system administrator to see if you are behind a firewall. The firewall may need to have some settings changed in order for the Video Encoder to be accessible outside your LAN. Make sure that the Video Encoder is not conflicting with any Web server you may have running on your network. The default router setting might be another possible reason. Check that the configuration of your router's settings allow the video encoder to be accessed outside your local LAN.

#### **3. Why are no images available through the Web browser?**

ActiveX controls might be disabled within Internet Explorer. Check that ActiveX has been enabled in the Internet Options menu. You may also need to change the security settings on your browser to allow the ActiveX plug-in to be installed. If you are using a version of Internet Explorer before version 6.0, you will need to upgrade Internet Explorer in order to view the streaming video transmitted by the video encoder.

(For further troubleshooting, please refer to the User manual on the CD ROM.)

### **Technical Support**

#### **United Kingdom (Mon-Fri)**

Home Wireless/Broadband 0871 873 3000 (9.00am–06.00pm, Sat 10.00am-02.00pm) Managed, Smart, & Wireless Switches, or Firewalls 0871 873 0909 (09.00am – 05.30pm) (BT 10ppm, other carriers may vary.) **Ireland (Mon-Fri)**

All Products 1890 886 899 (09.00am-06.00pm, Sat 10.00am-02.00pm)

€0.05ppm peak, €0.045ppm off peak Times

#### **Internet**

http://www.dlink.co.uk

ftp://ftp.dlink.co.uk

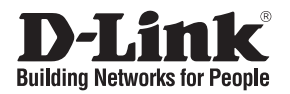

# **Schnellinstallationsanleitung DVS-310-1**

### 1-CH H.264 PoE VIDEO ENCODER

## **Packungsinhalt**

Wenn eines dieser Elemente fehlt, wenden Sie sich bitte an Ihren Vertriebspartner oder Fachhändler.

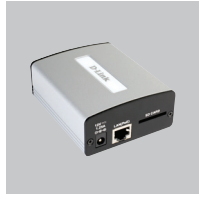

DVS-310-1 Video Encoder

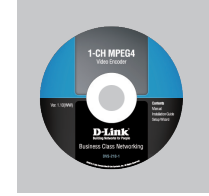

CD-ROM mit Handbuch und Setup-Assistent

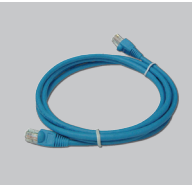

Ethernet-Kabel (CAT5 UTP)

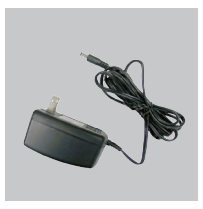

12V Externes Netzteil/ Stromadapter

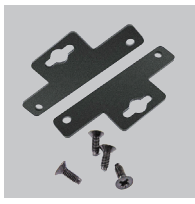

Kamerabefestigungsbügel/ Schrauben

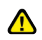

### **Hinweis:**

Die Verwendung eines Netzteils mit einer unterschiedlichen Spannung verursacht Schäden. In diesem Falle erlischt der Garantieanspruch für dieses Produkt.

# **Hardware-Installation**

**Hinweis:** Die folgenden Installationsanleitungen gehen davon aus, dass eine analoge Videokamera installiert ist und ein Signal sendet. Falls erforderlich, finden Sie nähere Informationen zum Einrichten Ihrer analogen Kamera im Benutzerhandbuch des Kameraherstellers.

### **Videokabel anschließen**

Stecken Sie das Videokabel der Kamera in den VIDEO IN Port des Videoservers.

Drehen Sie anschließend den BNC-Steckverbinder im Uhrzeigersinn, so dass das Kabel einrastet.

### **Stromanschluss**

Schließen Sie das externe Netzteil an den Gleichstromeingang (durch 12V 1.25A gekennzeichnet) und schließen Sie den Adapter an eine Wechselstromsteckdose an. Die Stromversorgung des DVS-310-1 kann auch über ein PoE-Ethernetkabel erfolgen. In diesem Fall sollte der mitgelieferte Stromadapter nicht angeschlossen werden.

Ist die Stromversorgung des DVS-310-1 hergestellt, leuchtet die grüne LED-Betriebsanzeige auf.

### **Ethernetkabel anschließen**

Schließen Sie ein CAT5 Ethernetkabel an den LAN-Port des Videoservers an. Schließen Sie das andere Ende des CAT5-Kabels an ein aktives Netzgerät, wie einen Hub, Switch oder Router.

### **SD-Karte einstecken (optional)**

Stecken Sie eine SD-Karte ein. Achten Sie darauf, dass die goldenen Kontaktflächen nach oben zeigen. Drücken Sie die Karte in den Kartenschlitz bis sie einrastet.

### **Zusätzliche periphere Geräte anschließen (optional)**

Nach Bedarf können Sie Audiogeräte, wie ein Mikrofon oder Lautsprecher, an die AUDIO IN bzw. AUDIO OUT Ports anschließen. DE/DA-Geräte und PTZ-Steuerelemente (Schwenk/Neige/Zoom) können ebenfalls angeschlossen werden.

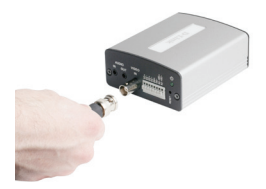

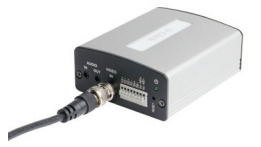

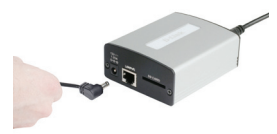

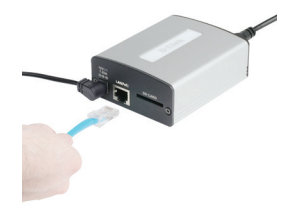

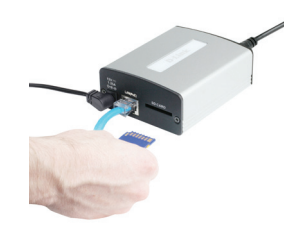

# **Fehlerbehebung**

#### **1 Warum leuchtet die LED-Betriebsanzeige nicht auf?**

Möglicherweise ist etwas mit der Stromzufuhr nicht in Ordnung. Vergewissern Sie sich, dass Sie für den Videoserver das mitgelieferte Netzteil verwenden. Überprüfen Sie auch, ob das Netzteil korrekt angeschlossen ist. Ist das Gerät betriebsbereit, aber die LED leuchtet nicht, ist möglicherweise die LED deaktiviert. Öffnen Sie die Seite für die Firewall-Konfiguration und klicken Sie auf MAINTENANCE (Wartung und Verwaltung). Im unteren Teil der Seite finden Sie eine Option zum Ein- und Ausschalten der LED.

#### **2. Warum funktioniert der Videoserver lokal, aber nicht aus der Ferne (remote)?**

Der Grund könnte der Firewall-Schutz sein. Wenden Sie sich an Ihren Systemadministrator, um zu erfahren, ob Sie sich hinter einer Firewall befinden. Die Einstellungen der Firewall müssen möglicherweise geändert werden, damit auf den Videoserver von außerhalb Ihres LAN zugegriffen werden kann. Stellen Sie sicher, dass Ihr Videoserver nicht mit einem Webserver in Konflikt ist, den Sie möglicherweise auf Ihrem Netzwerk ausführen. Die standardmäßige Router-Einstellung könnte ein weiterer Grund sein. Prüfen Sie, ob die Konfiguration Ihrer Router-Einstellungen den Zugriff auf den Videoserver von außerhalb Ihres LAN erlaubt.

#### **3. Warum stehen über den Webbrowser keine Bilder zur Verfügung?**

Möglicherweise wurden ActiveX-Steuerelemente im Internet Explorer deaktiviert. Vergewissern Sie sich, dass ActiveX im Internetoptionen-Menü aktiviert ist. Sie müssen eventuell auch die Sicherheitseinstellungen Ihres Webbrowsers ändern, damit das ActiveX Plugin installiert werden kann. Wenn Sie Internet Explorer 5 oder niedriger benutzen, müssen Sie Ihren Webbrowser aktualisieren, um das vom Videoserver übertragene Streaming Video zu sehen.

(Weitere Hinweise zur Fehlerbehebung finden Sie im Benutzerhandbuch auf der CD ROM)

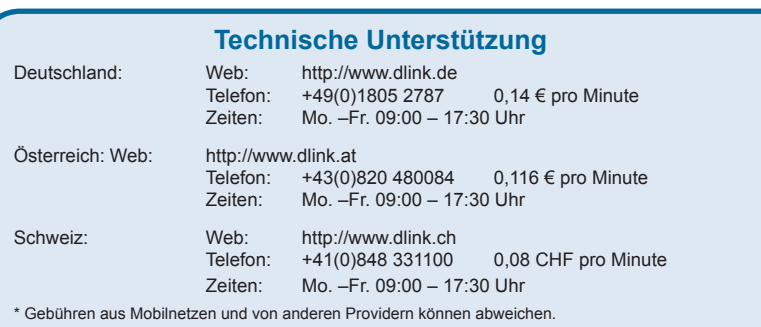

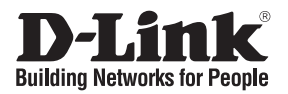

# **Guide d'installation rapide DVS-310-1**

### 1-CH H.264 PoE VIDEO ENCODER

### **Contenu de la boîte**

Contactez immédiatement votre revendeur s'il manque l'un des éléments.

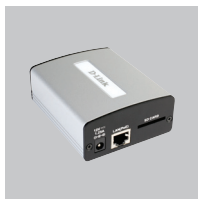

DVS-310-1 Video Encoder

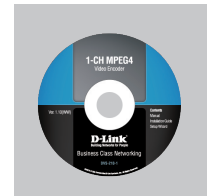

CD-ROM avec manuel et assistant de configuration

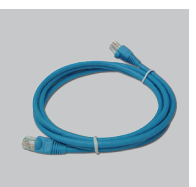

Câble Ethernet (CAT5 UTP)

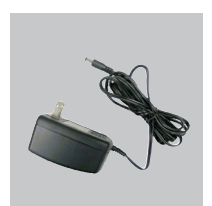

Adaptateur secteur 12 V

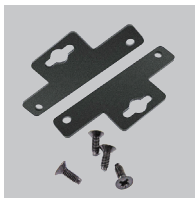

Support de montage/ Vis

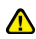

### **Remarque :**

N'utilisez pas une alimentation de tension différente sous peine d'endommager et d'annuler la garantie de ce produit.

# **Installation du matériel**

**Remarque :** Dans les instructions d'installation suivantes, on considère qu'une caméra vidéo analogique est installée et émet un signal. Si nécessaire, consultez le manuel d'utilisation du fabricant de votre caméra pour obtenir des informations sur sa configuration.

#### **Connexion du câble vidéo**

Branchez une extrémité du câble vidéo dans la caméra et l'autre dans le port VIDEO IN du serveur de vidéos.

Une fois le câble branché, faites pivoter le connecteur BNC dans le sens des aiguilles d'une montre pour qu'il s'enclenche.

### **Connexion de l'alimentation**

Reliez l'alimentation électrique externe à la prise de courant CC (étiquetée 12V 1.25A) et branchez l'adaptateur bipolaire dans une prise de courant CA. Vous pouvez également alimenter le DVS-310-1 via un câble Ethernet PoE. Dans ce cas, ne connectez pas l'adaptateur secteur fourni.

Lorsque le DVS-310-1 est alimenté en courant, le voyant d'alimentation vert est allumé.

#### **Connexion du câble Ethernet**

Connectez une extrémité du câble Ethernet CAT5 au port LAN du serveur de vidéos. Connectez l'autre extrémité de ce câble à un périphérique réseau actif (par ex. concentrateur, commutateur ou routeur).

### **Insertion d'une carte SD (facultatif)**

Insérez une carte SD, les contacts dorés vers le haut. Poussez-la dans l'encoche, jusqu'à ce qu'elle s'enclenche.

### **Connexion de périphériques annexes supplémentaires (facultatif)**

Si nécessaire, vous pouvez aussi connecter un équipement audio, tel qu'un microphone ou un haut-parleur, respectivement aux ports AUDIO IN et AUDIO OUT. Les périphériques DI/DO et les contrôles PTZ peuvent également être connectés.

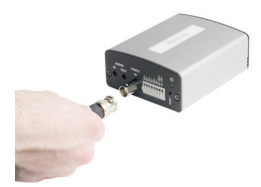

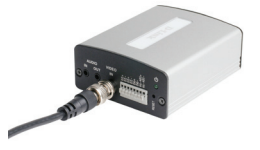

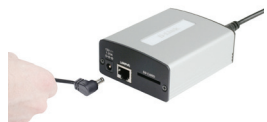

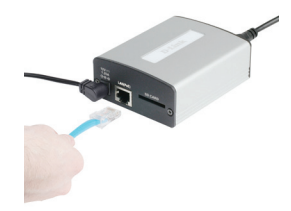

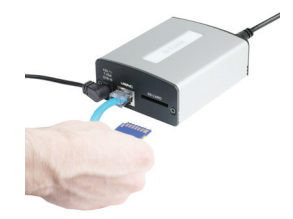

# **Résolution des problèmes**

### **1. Pourquoi le voyant d'alimentation ne s'allume-t-il pas ?**

L'alimentation peut être en cause. Vérifiez que vous utilisez l'alimentation fournie (12 V CC) pour le serveur de vidéos. Contrôlez aussi qu'elle est bien connectée. Si le périphérique fonctionne mais que le voyant reste éteint, ce dernier est peut-être désactivé. Ouvrez la page de configuration du pare-feu et cliquez sur MAINTENANCE. En bas de la page se trouve une option permettant d'activer et de désactiver le voyant.

### **2. Pourquoi le serveur de vidéos fonctionne-t-il sur un réseau local mais pas à distance ?**

Cela peut être dû à une protection par un pare-feu. Vérifiez si vous êtes derrière un pare-feu avec votre administrateur système. Il faudra peut-être modifier certains paramètres du pare-feu pour accéder au serveur de vidéos en dehors de votre réseau local. Assurez-vous que le serveur de vidéos n'est pas en conflit avec un serveur Web éventuellement en cours d'exécution sur votre réseau. La configuration par défaut du routeur peut être une autre raison possible. Vérifiez que la configuration du routeur permet au serveur de vidéos d'être accessible en dehors de votre réseau local.

### **3. Pourquoi aucune image n'est-elle disponible à travers le navigateur Web ?**

Les contrôles ActiveX sont peut-être désactivés dans Internet Explorer. Vérifiez qu'ActiveX a été activé dans le menu Options Internet. Vous devrez peut-être également modifier les paramètres de sécurité de votre navigateur pour permettre l'installation du plug-in ActiveX. Si vous utilisez une version d'Internet Explorer antérieure à 6.0, vous devrez la mettre à jour pour voir la diffusion de vidéo transmise par le serveur de vidéos.

(Pour davantage d'informations sur la résolution des problèmes, consultez le manuel de l'utilisateur sur le CD-ROM.)

### **Assistance technique**

Assistance technique D-Link par téléphone : 0820 0803 03 0.12 € la minute : Du lundi au vendredi de 9h à 19h Assistance technique D-Link sur internet : http://www.dlink.fr

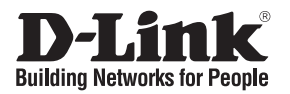

# **Guía de instalación rápida DVS-310-1**

1-CH H.264 PoE VIDEO ENCODER

## **¿Qué contiene la caja?**

Si falta cualquiera de los componentes, póngase en contacto con el proveedor.

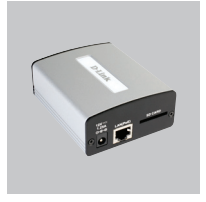

DVS-310-1 Video Encoder

CD-ROM con manual y asistente de configuración

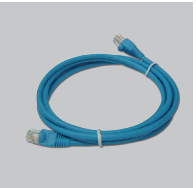

Cable Ethernet (CAT5 UTP)

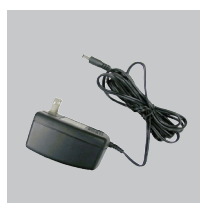

Adaptador de alimentación de 12 V

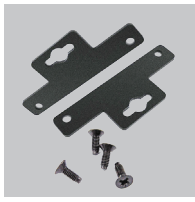

Soporte de montaje/ Tornillos

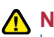

### **Nota:**

la utilización de una alimentación de corriente con una clasificación de voltaje distinta dañará el producto y anulará su garantía.

# **Instalación del hardware**

**Note:** En las siguientes instrucciones de instalación se asume que hay una cámara de vídeo analógica instalada y emitiendo una señal. Si es necesario, consulte el manual del usuario del fabricante de la cámara para obtener información sobre cómo configurar la cámara analógica.

### **Conectar el cable de vídeo**

Conecte el cable de vídeo desde la cámara al puerto de Entrada de VÍDEO del servidor de vídeo.

Una vez conectado el cable, gire el conector BNC hacia la derecha para que el cable se bloquee en su lugar.

### **Conectar la fuente de alimentación**

Acople la fuente de alimentación externa a la toma de alimentación CC (con la etiqueta 12V 1,25 A) y enchufe el adaptador de dos clavijas a una salida de alimentación de CA. Como alternativa, el DVS-310-1 puede recibir alimentación a través de un cable Ethernet de PoE. En ese caso, no se debe conectar el adaptador de alimentación suministrado.

Cuando el DVS-310-1 está recibiendo energía, estará encendido el LED de alimentación verde.

### **Conectar el cable Ethernet**

Conecte un cable Ethernet CAT5 al puerto LAN del servidor de vídeo. Conecte el extremo opuesto del cable CAT5 a un dispositivo de red activo, como un terminal, un interruptor o un router.

### **Insertar una tarjeta SD (opcional)**

Inserte una tarjeta SD con los contactos dorados de la tarjeta hacia arriba. Empuje la tarjeta en la ranuta hasta que sienta que encaja en su lugar.

### **Conectar dispositivos periféricos adicionales (opcional)**

Si lo desea, puede conectar también equipos de audio como, por ejemplo, un micrófono o un altavoz a los puertos de Entrada de AUDIO y Salida de AUDIO respectivamente. Se pueden conectar también dispositivos DI/DO y controles PTZ.

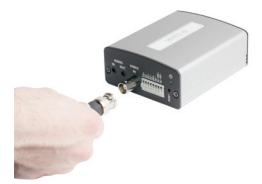

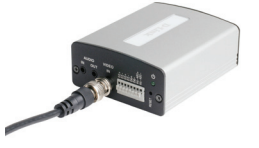

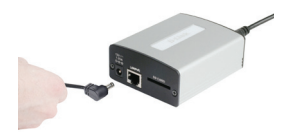

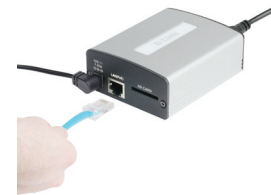

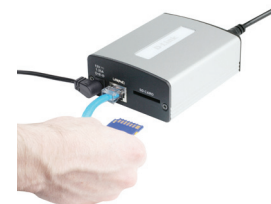

# **Solución de problemas**

### **1. ¿Porqué no se enciende el LED de alimentación?**

La fuente de alimentación utilizada puede estar averiada. Confírmelo utilizando la fuente de alimentación suministrada, que es de 12 V de CC, para el servidor de vídeo. Cmpruebe también que la fuente de alimentación está conectada de forma segura. Si el dispositivo funciona pero el LED no se ilumina, puede que el LED esté desactivado. Abra la página de configuración del cortafuegos y haga clic en MANTENIMIENTO. En la parte inferior de la página, encontrará una opción para encender o apagar el LED.

### **2. ¿Porqué funciona el servidor de vídeo de forma local y no de forma externa?**

Puede estar provocado por la protección del cortafuegos. Consulte con el administrador del sistema para ver si está detrás de un cortafuegos. Puede que sea necesario cambiar algunos ajustes del cortafuegos para poder acceder al servidor de vídeo desde el exterior de la LAN. Asegúrese de que el servidor de vídeo no tiene ningún conflicto con algún servidor de Web que pueda estar en funcionamiento en su red. La configuración predeterminada del router puede ser otro posible motivo. Compruebe que la configuración de los ajustes del router permite acceder al servidor de vídeo desde el exterior de su LAN local.

### **3. ¿Porqué no hay imágenes disponibles a través del explorador de Web?**

Se deben desactivar los controles ActiveX dentro de Internet Explorer. Compruebe que se han activado los ActiveX en el menú Opciones de Internet. Puede que también necesite cambiar los ajustes de seguridad en el explorador para permitir instalar el complemento de ActiveX. Si está utilizando una versión de Internet Explorer anterior a la versión 6.0, necesitará actualizar Internet Explorer para ver la canalización de vídeo transmitida por el servidor de vídeo.

(Para obtener más información sobre la solución de problemas, consulte el Manual del usuario en el CD ROM.)

### **Asistencia Técnica**

Asistencia Técnica Telefónica de D-Link: +34 902 30 45 45 0,067 €/min De Lunes a Viernes de 9:00 a 19:00 http://www.dlink.es

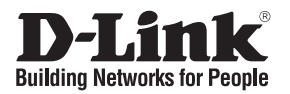

# **Guida di installazione rapida DVS-310-1**

1-CH H.264 PoE VIDEO ENCODER

### **Contenuto della confezione**

Se uno o più articoli risultano mancanti, rivolgersi al rivenditore.

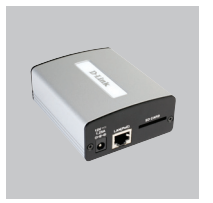

DVS-310-1 Video Encoder

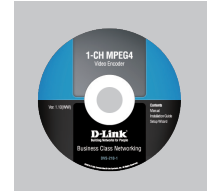

CD-ROM con manuale e procedura guidata di installazione

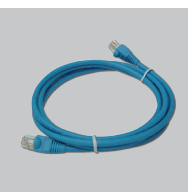

Cavo Ethernet (UTP CAT5)

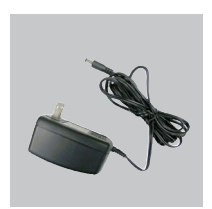

Alimentatore 12 V

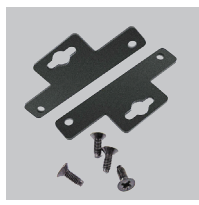

Staffa per il montaggio della/ Viti

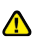

**Nota:**

l'utilizzo di un alimentatore con tensione diversa danneggerà il prodotto e ne invaliderà la garanzia.

### 18 19

# **Installazione dell'hardware**

**Nota:** nelle seguenti istruzioni di installazione si presuppone che sia già stata installata una telecamera analogica e che il segnale sia attivo. Se necessario, consultare il manuale utente del produttore della telecamera per informazioni su come configurare la telecamera analogica.

### **Collegamento del cavo video**

Collegare un'estremità del cavo video alla videocamera e l'altra estremità alla porta VIDEO IN del server video.

Dopo aver collegato il cavo ruotare il connettore BNC in senso orario in modo da bloccare il cavo in posizione.

### **Collegamento dell'alimentatore**

Collegare l'alimentatore esterno alla presa CC (12V 1,25 A) e inserire la spina in una presa di alimentazione CA. In alternativa, il dispositivo DVS-310-1 può essere alimentato tramite un cavo Ethernet PoE. In tal caso, non è necessario collegare la spina fornita.

Se il dispositivo DVS-310-1 è alimentato, il LED di alimentazione verde risulta acceso.

### **Collegamento del cavo Ethernet**

Collegare un'estremità del cavo Ethernet CAT5 alla porta LAN del server video. Collegare l'altra estremità del cavo CAT5 a un dispositivo di rete attivo, ad esempio un hub, uno switch o un router.

### **Inserimento di una scheda SD (facoltativo)**

Inserire una scheda SD con i contatti dorati rivolti verso l'alto. Spingere la scheda nello slot finché non scatta in posizione.

### **Collegamento di altre periferiche (facoltativo)**

Se si desidera, è possibile collegare apparecchiature audio, ad esempio un microfono o un altoparlante rispettivamente alle porte AUDIO IN e AUDIO OUT. È inoltre possibile collegare dispositivi DI/DO e controlli PTZ.

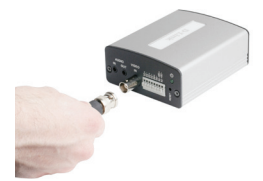

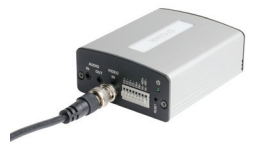

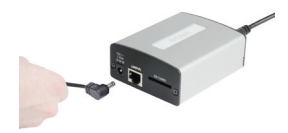

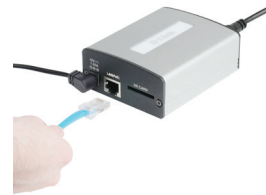

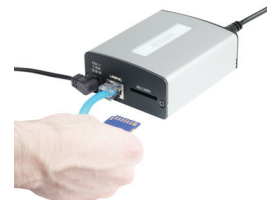

# **Risoluzione dei problemi**

### **1. Perché il LED alimentazione non si accende?**

È possibile che l'alimentatore utilizzato sia difettoso. Verificare che l'alimentatore utilizzato sia quello CC 12 V fornito per il server video. Verificare inoltre che l'alimentatore sia correttamente collegato. Se il dispositivo funziona ma il LED non si accende, è possibile che sia disabilitato. Aprire la pagina di configurazione del firewall e fare clic su MANUTENZIONE. Nella parte inferiore della pagina è presente un'opzione per abilitare/ disabilitare il LED.

### **2. Perché il server video funziona in locale ma non da remoto?**

Il problema potrebbe dipendere dalla protezione del firewall. Chiedere all'amministratore di sistema se il sistema è mascherato da un firewall. Per rendere il server video accessibile dall'esterno della rete locale LAN, potrebbe essere necessario modificare alcune impostazioni del firewall. Assicurarsi che il server video non sia in conflitto con eventuali server Web in esecuzione nella rete. È anche possibile che il problema dipenda dall'impostazione di default del router. Verificare che la configurazione delle impostazioni del router consenta al server video di essere accessibile dall'esterno della rete locale LAN.

#### **3. Perché nel browser Web non viene visualizzata alcuna immagine?**

È possibile che in Internet Explorer siano disabilitati i controlli ActiveX. Verificare che ActiveX sia stato abilitato nel menu Opzioni Internet. Potrebbe anche essere necessario modificare le impostazioni di sicurezza del browser per consentire l'installazione del plug-in ActiveX. Se si utilizza una versione di Internet Explorer anteriore alla 6.0, sarà necessario aggiornare Internet Explorer per visualizzare lo streaming video trasmesso dal server video.

Per ulteriori informazioni sulla risoluzione dei problemi, fare riferimento al manuale dell'utente disponibile sul CD ROM.

### **Supporto tecnico**

Supporto Tecnico dal lunedì al venerdì dalle ore 9.00 alle ore 19.00 con orario continuato Telefono: 199400057 **URL : http://www.dlink.it/support** 

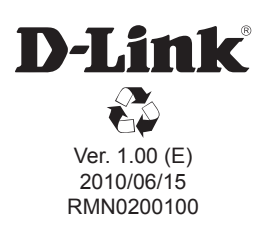